**experts-comptables commissaires aux comptes juristes & fiscalistes consultants auditeurs** © Tous droits réservés - CPECF

### **Votre espace client**

Espace Client CPECF : mode d'emploi

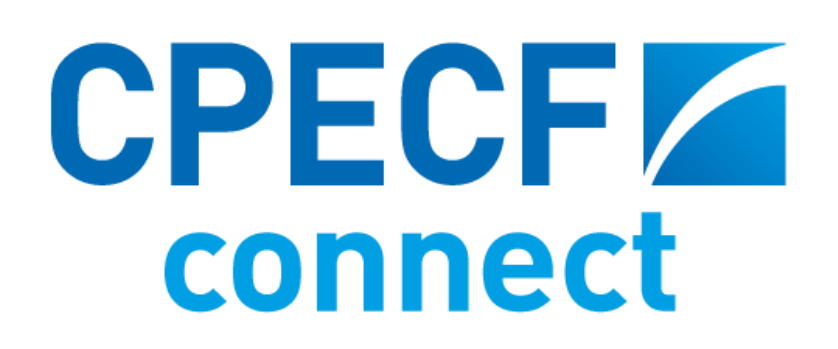

#### **Nouveauté**

**2018**

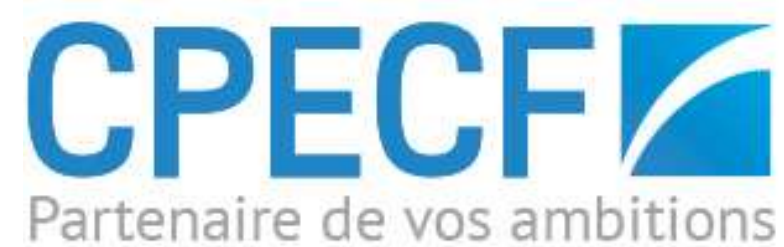

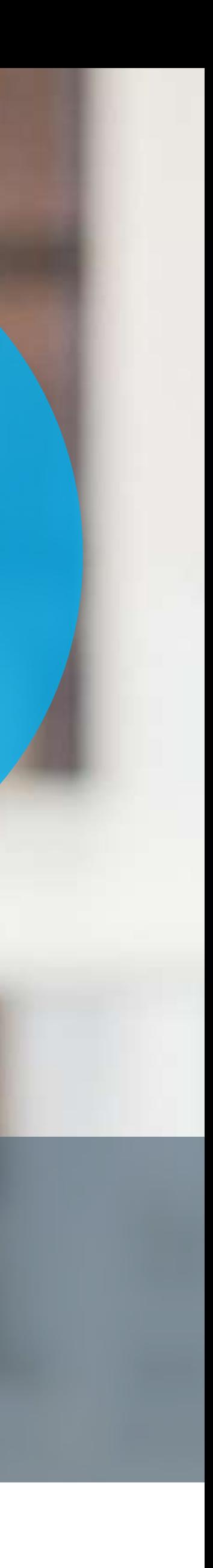

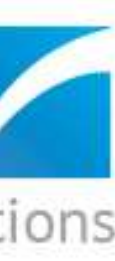

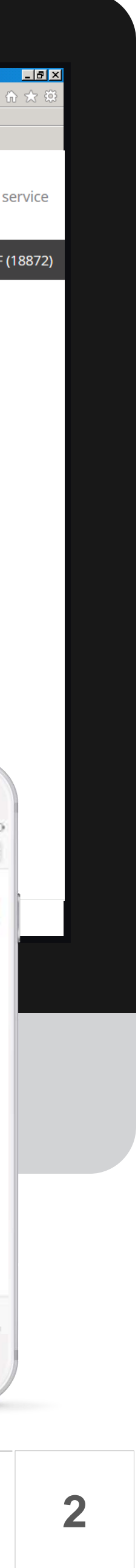

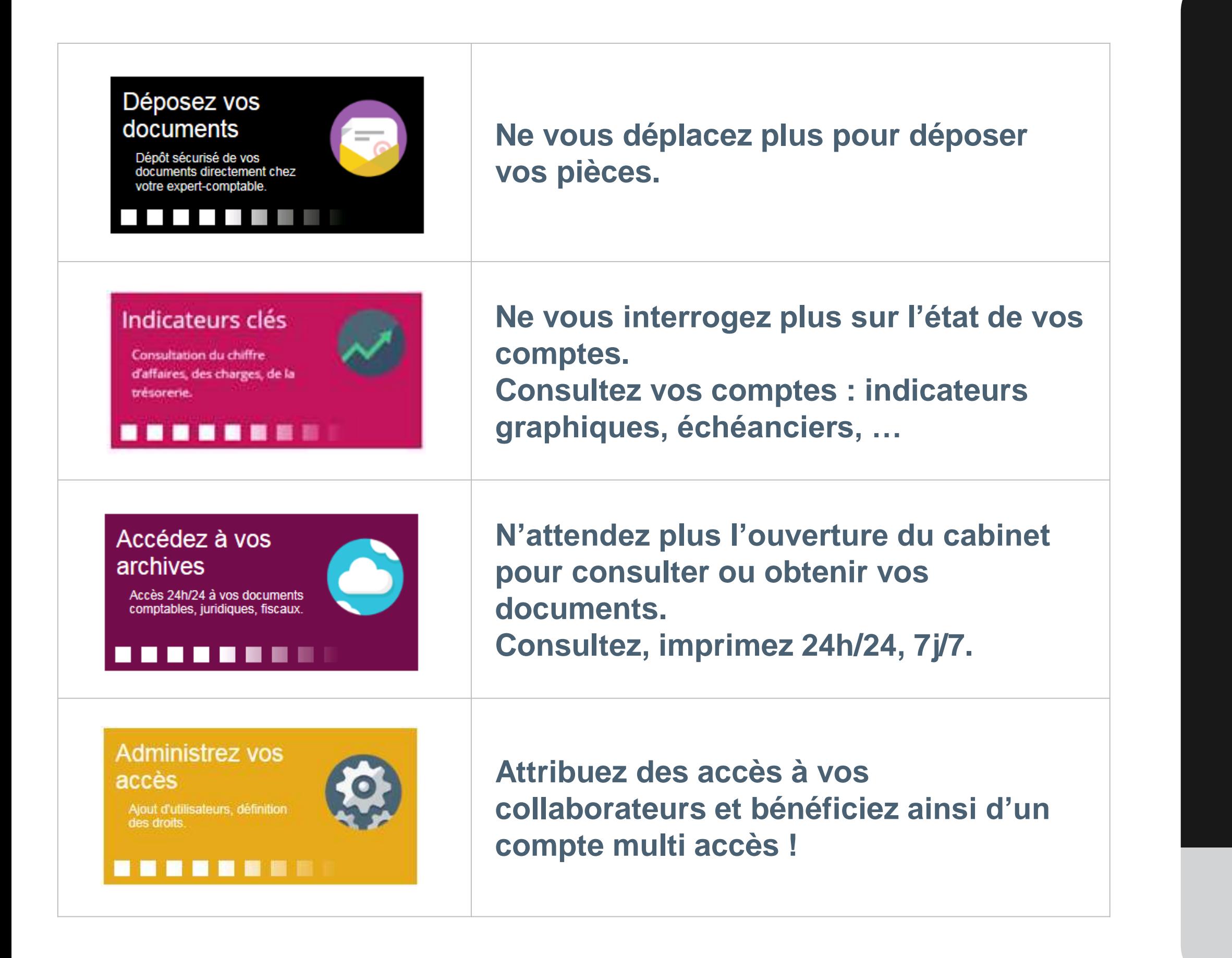

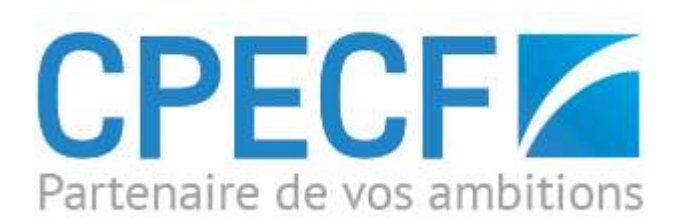

experts-comptables commissaires aux comptes juristes & fiscalistes auditeurs auditeurs consultants

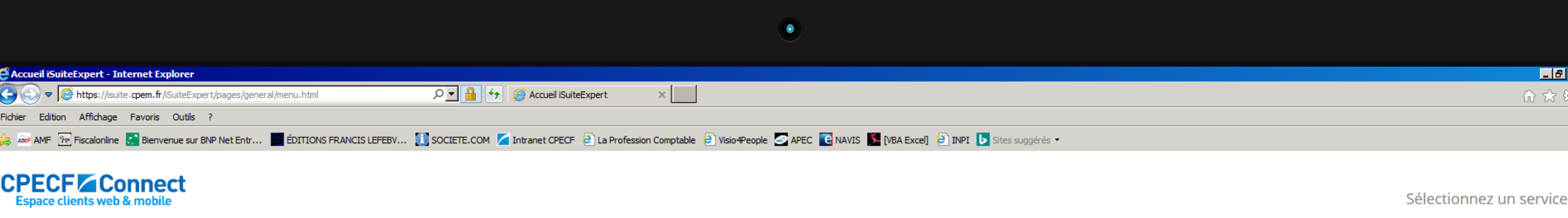

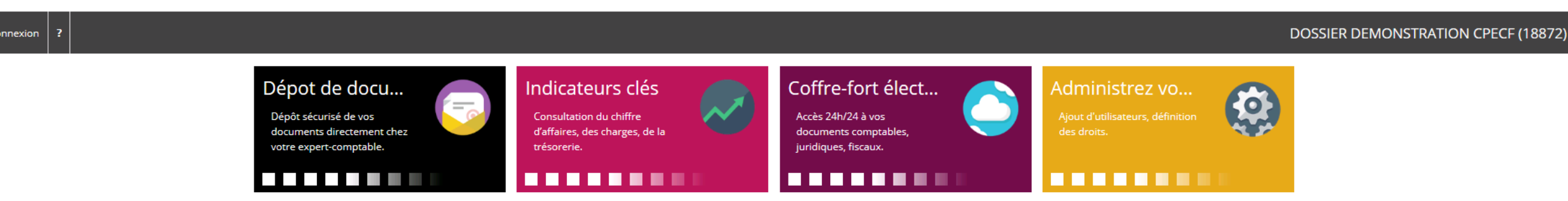

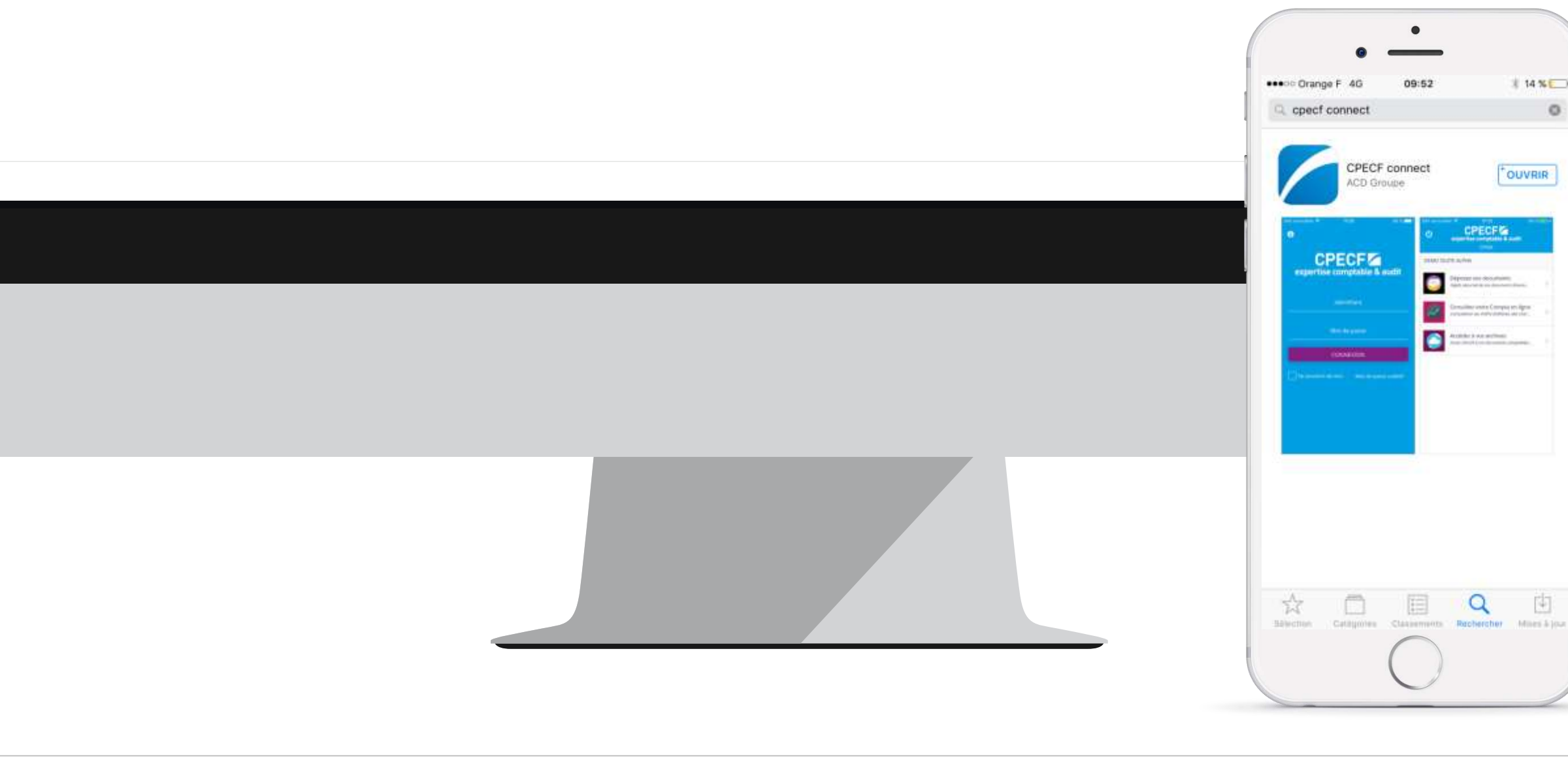

## Vos services web et mobiles CPECF 1. Options et formules

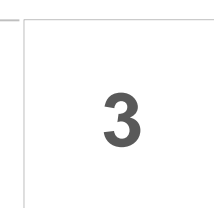

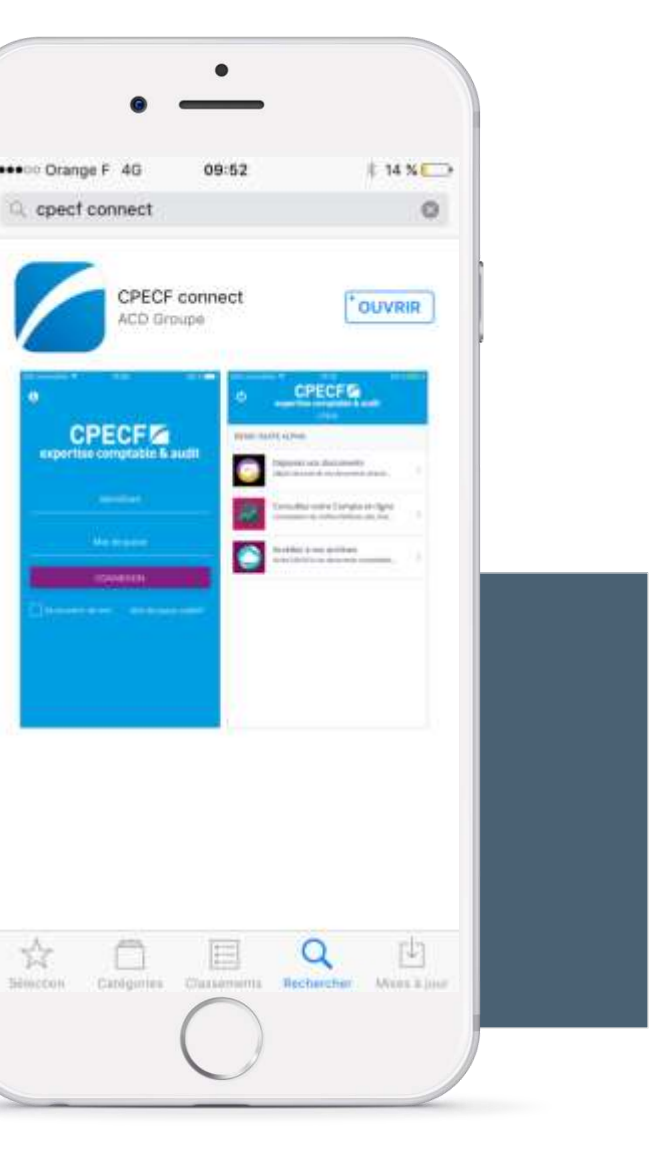

# Bienvenue sur la présentation de votre Espace Client

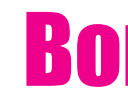

#### **Depuis** l'application mobile

#### Bonne lecture !

Ce document vous présente les différentes

fonctionnalités de votre espace client,

et

Comment y accéder :

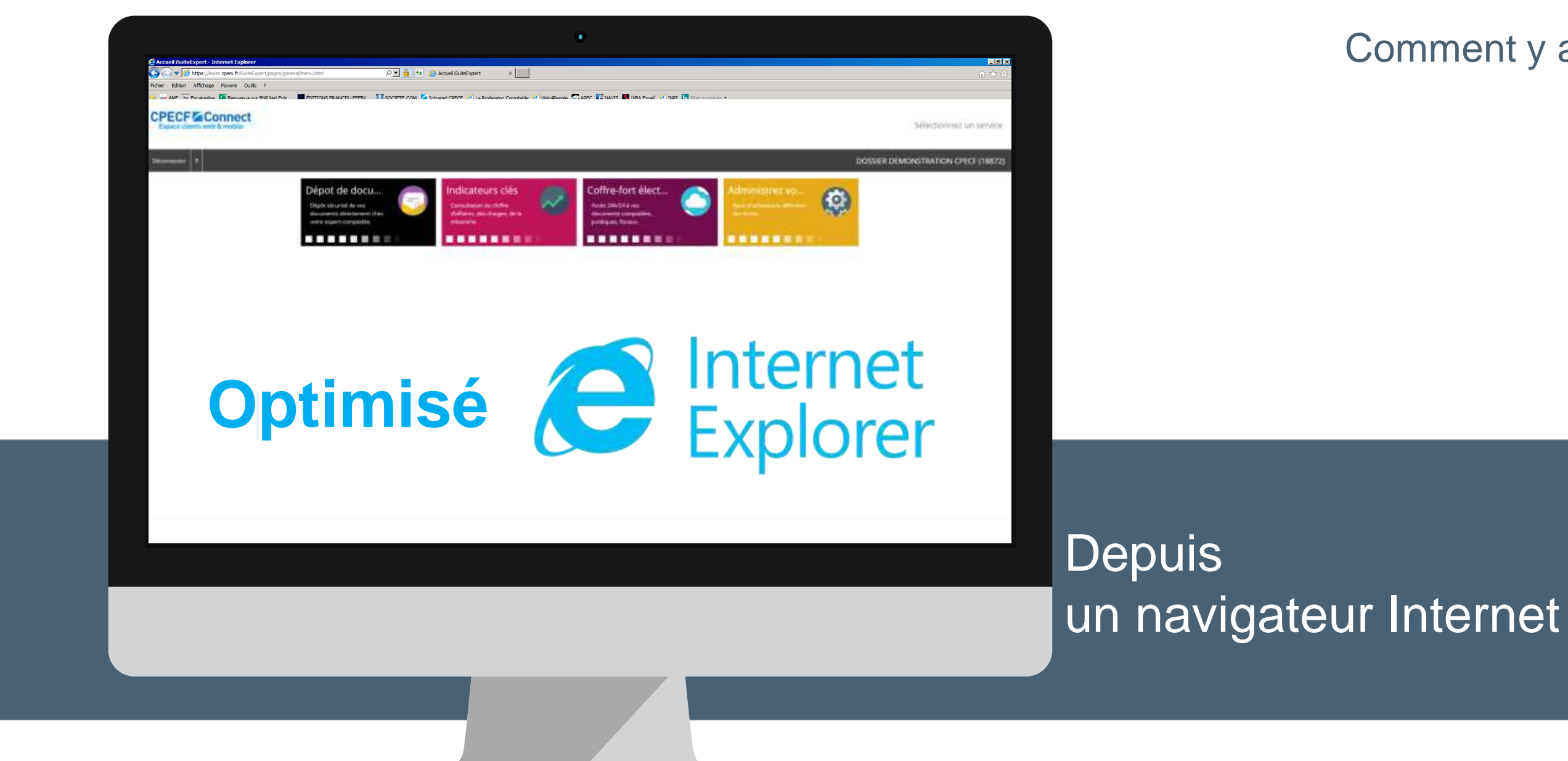

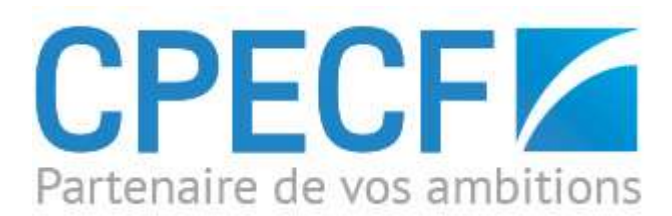

# I. Web : mode d'emploi

# CPECF/ connect

Espace clients web & mobile

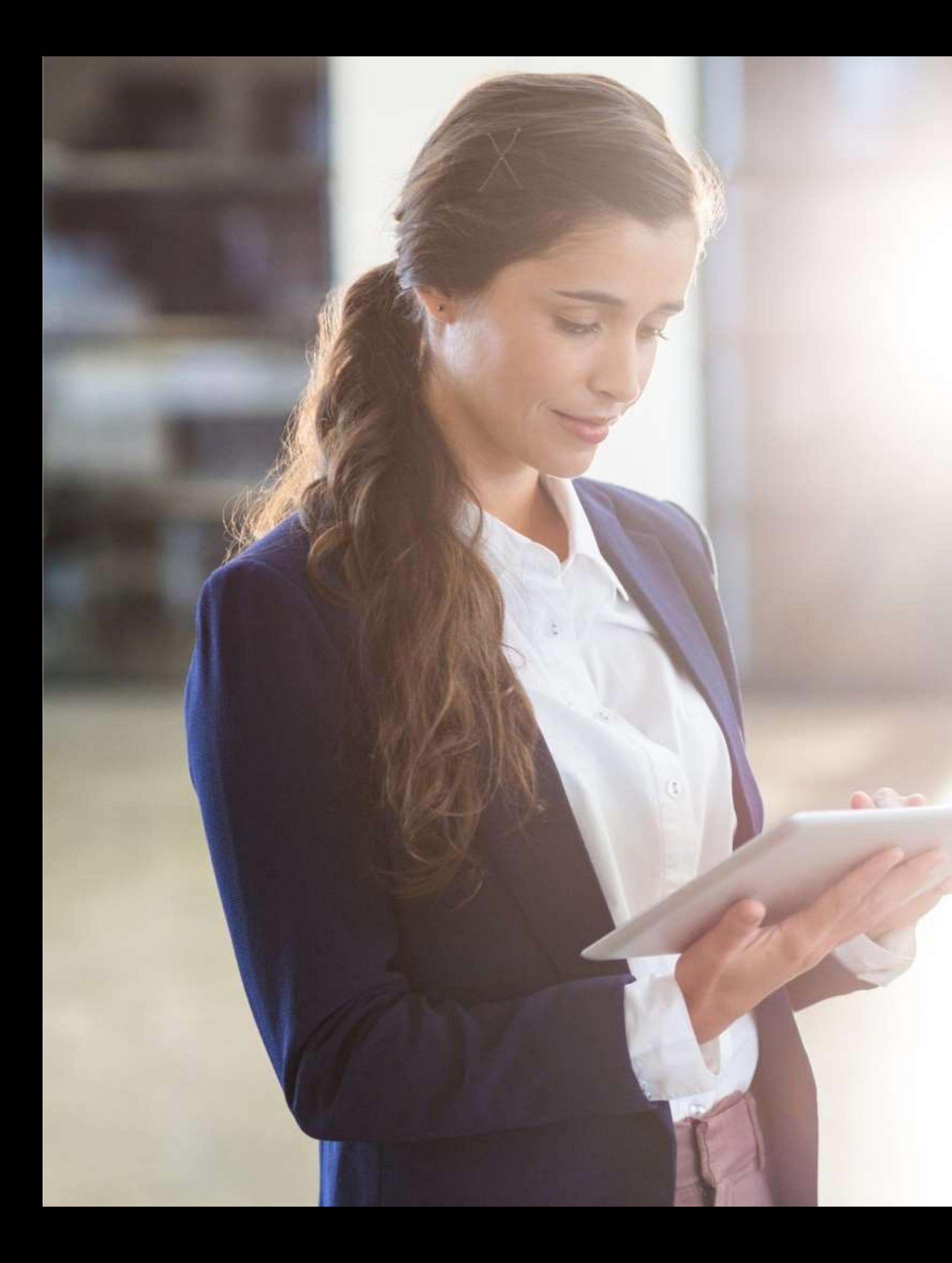

# Se connecter

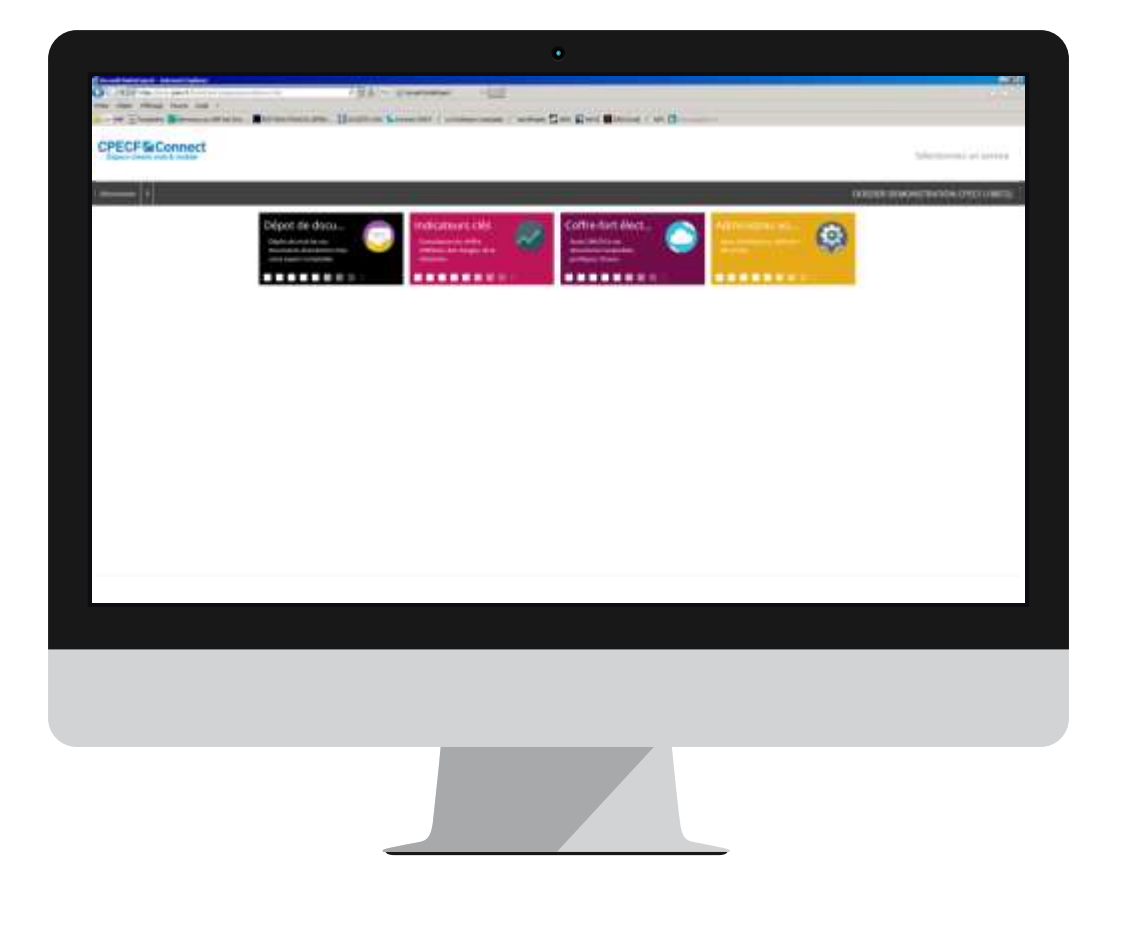

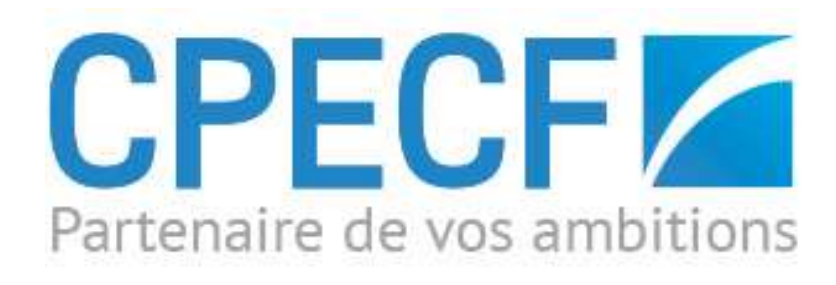

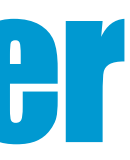

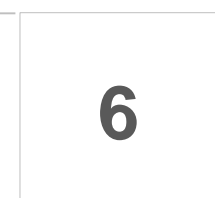

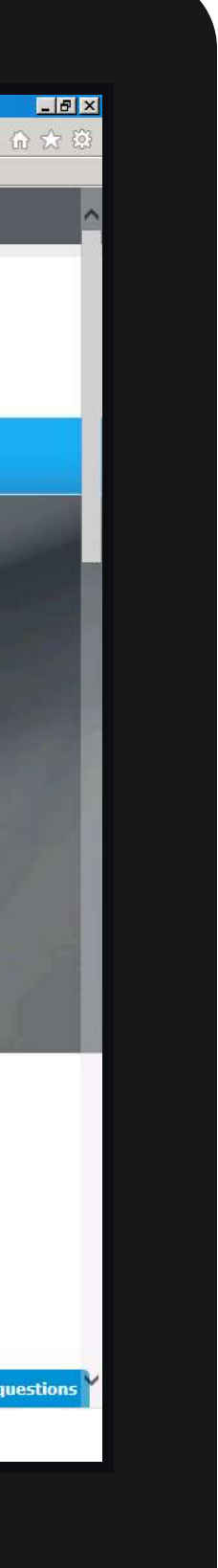

## I. Internet : mode d'emploi 1. Se connecter à www.cpecf.com/espace-client

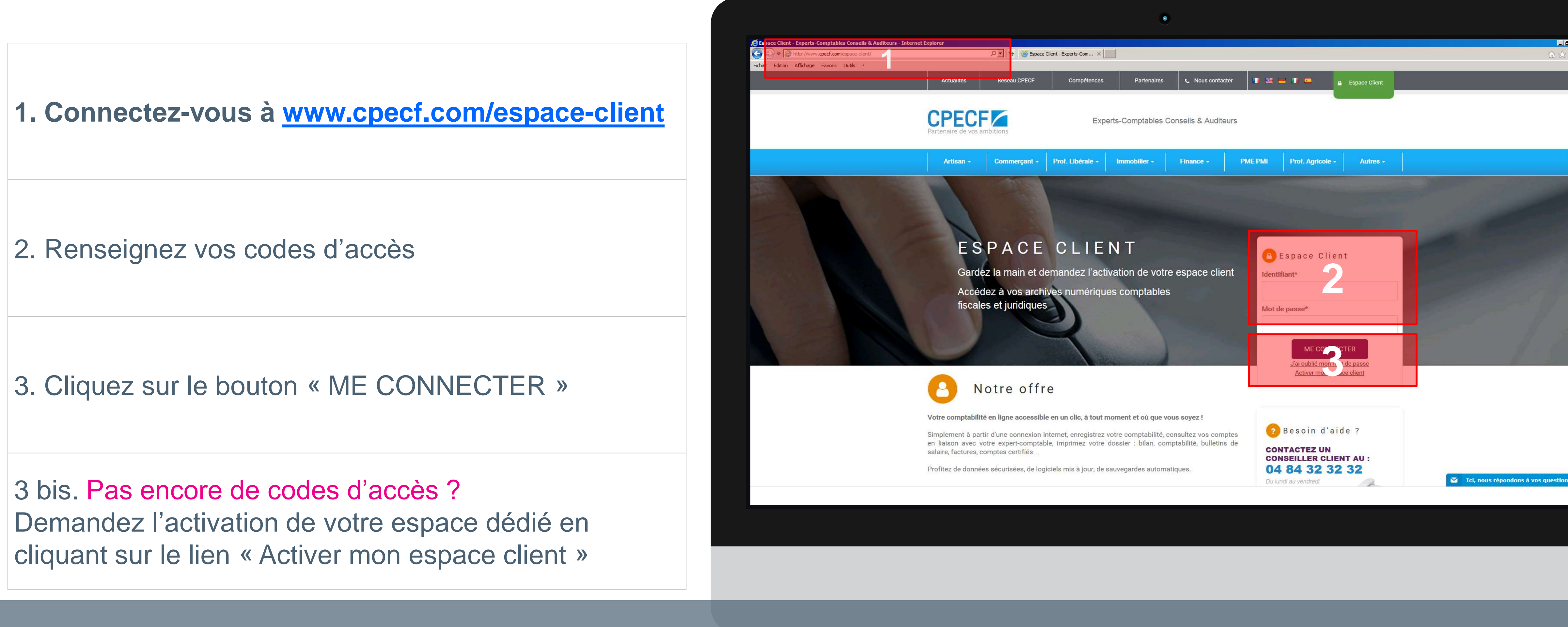

#### Un espace client web simple et intuitif

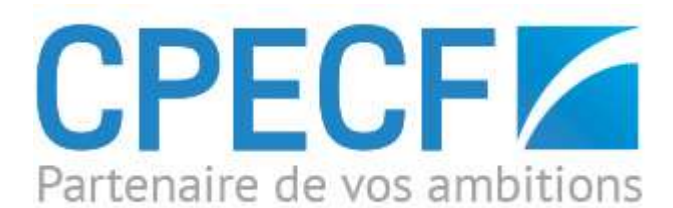

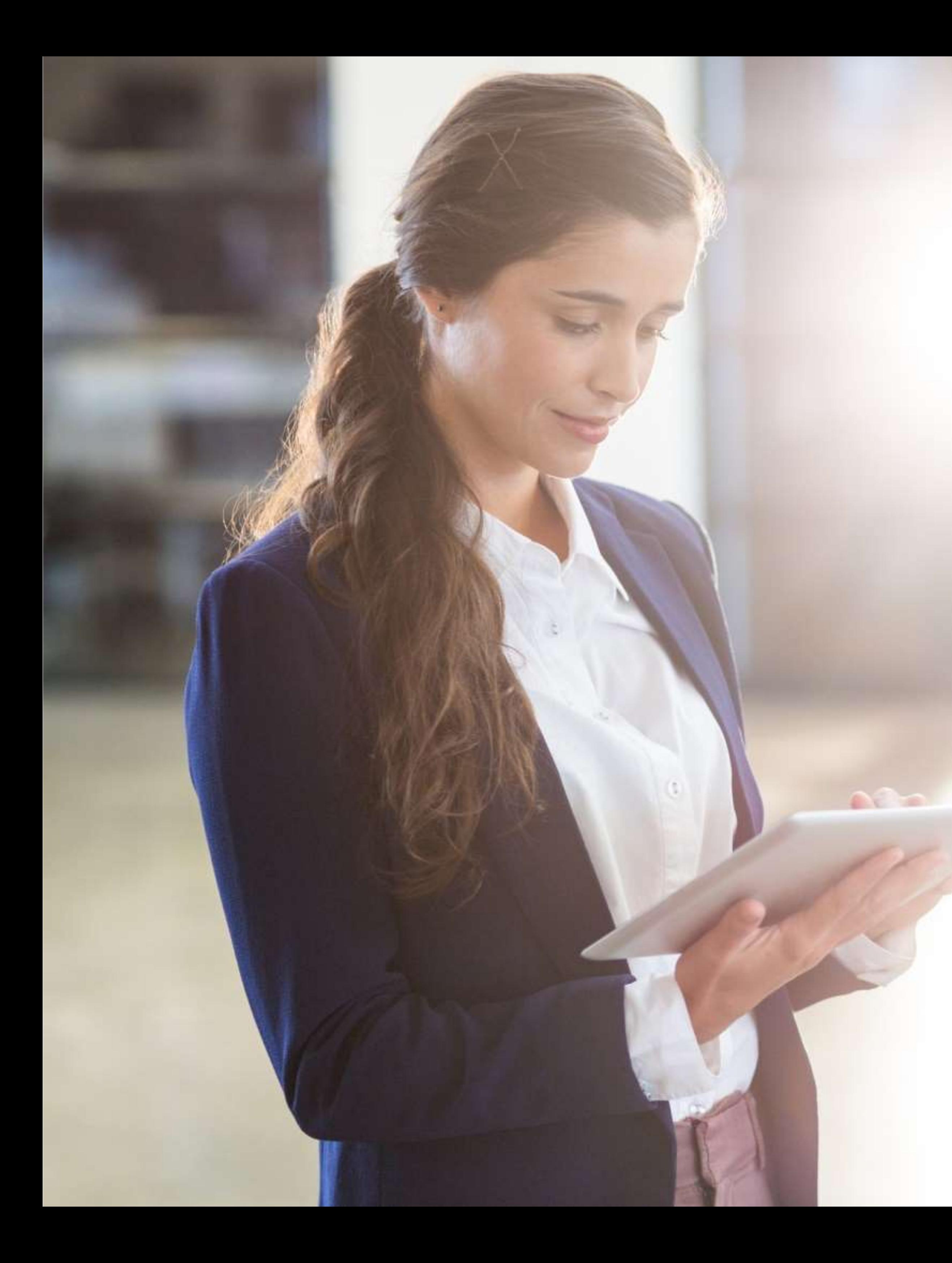

# Administrez vos accès

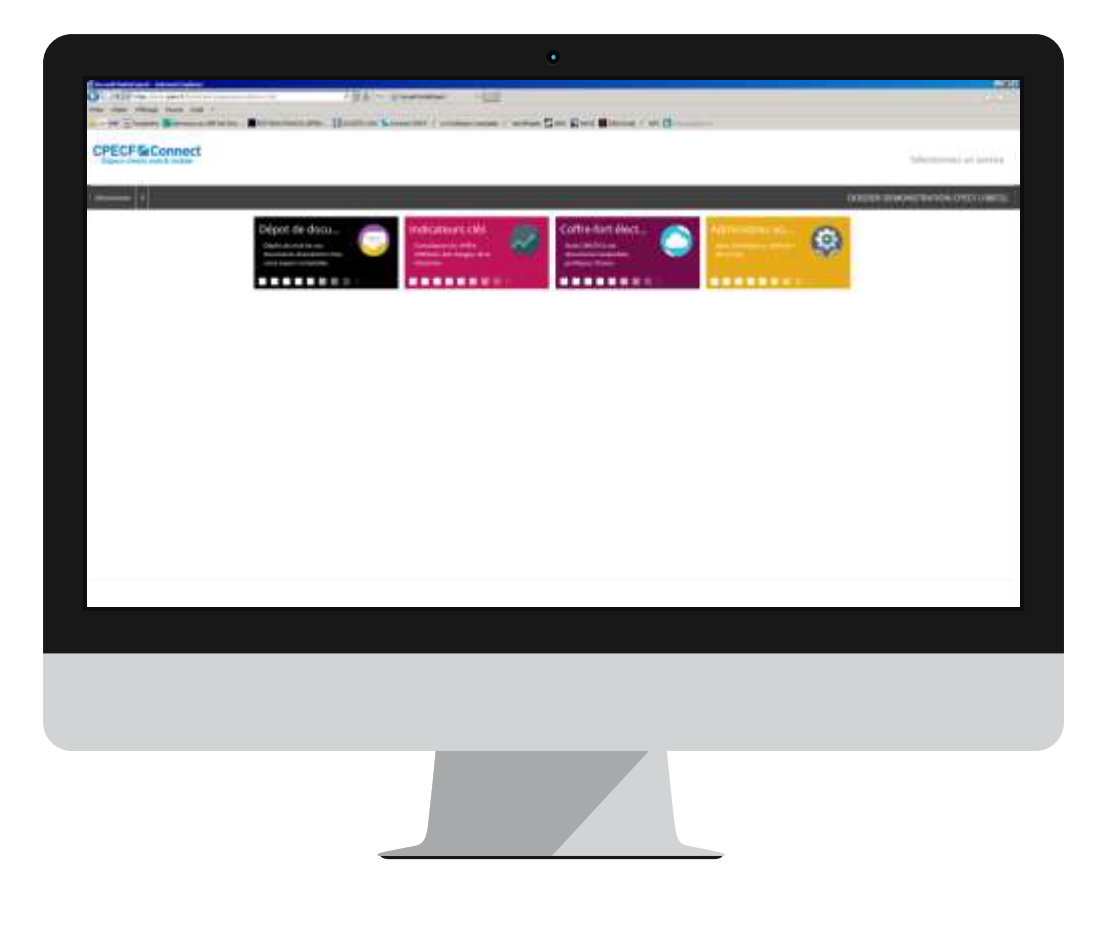

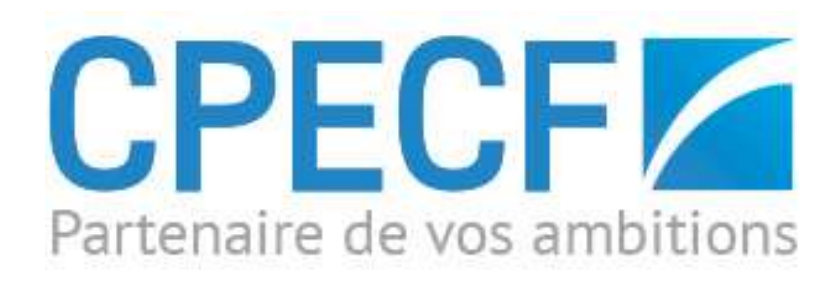

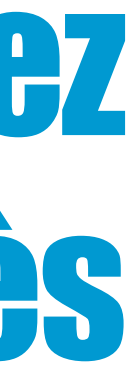

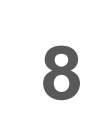

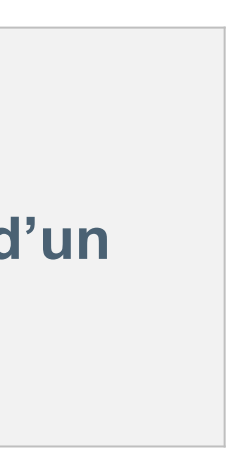

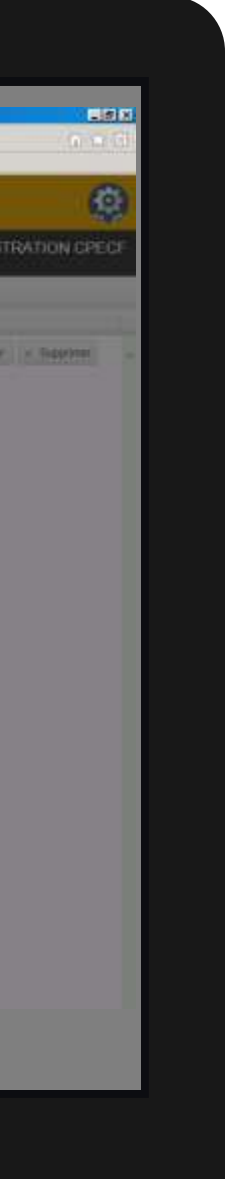

**Attribuez des accès à vos collaborateurs et bénéficiez ainsi d'un** 

# **2. Administrez vos accès accès de la proprie multi accès !**<br> **2. Administrez vos accès** ! I. Internet : mode d'emploi

#### $\checkmark$  Comment ajouter un nouvel utilisateur?

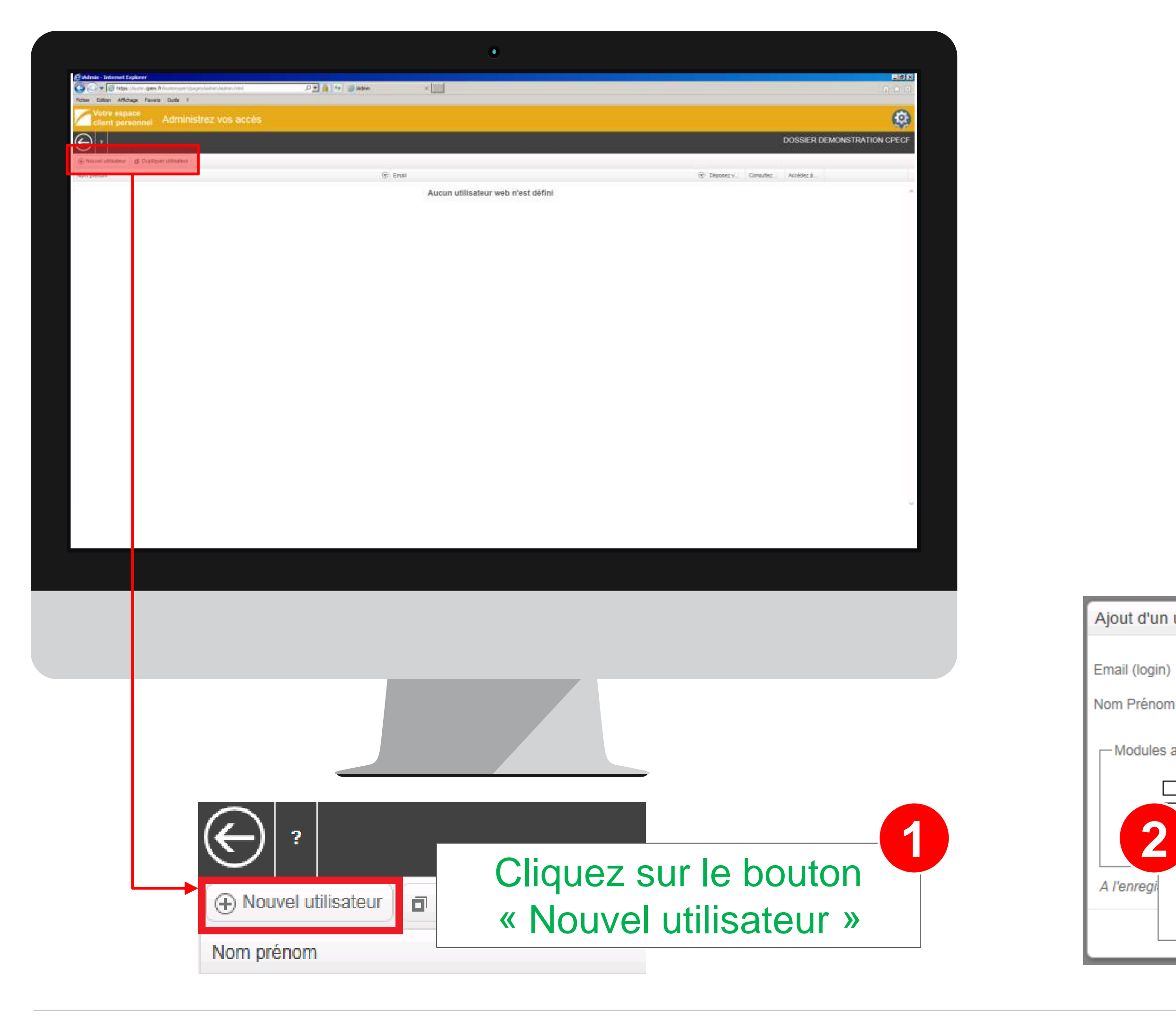

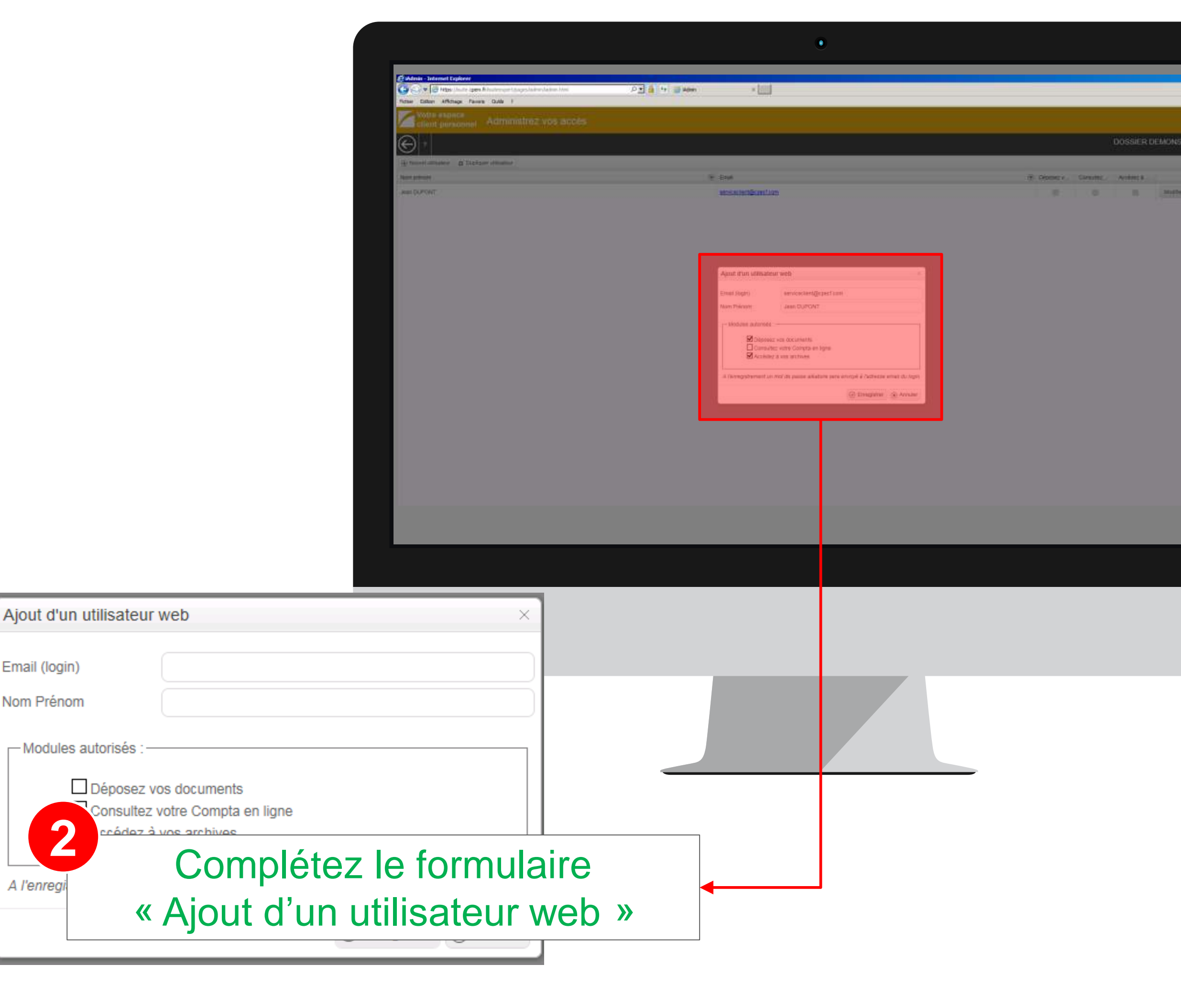

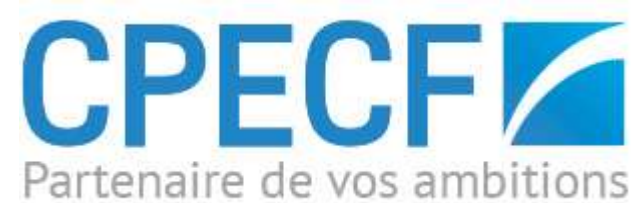

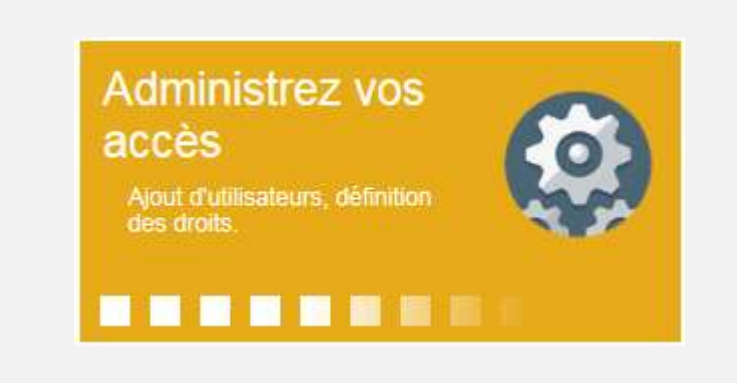

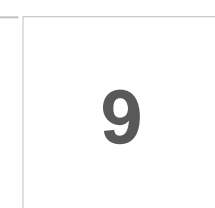

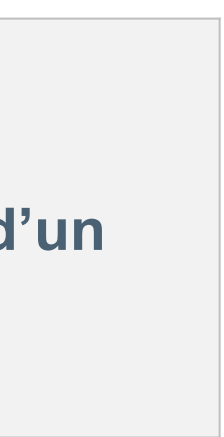

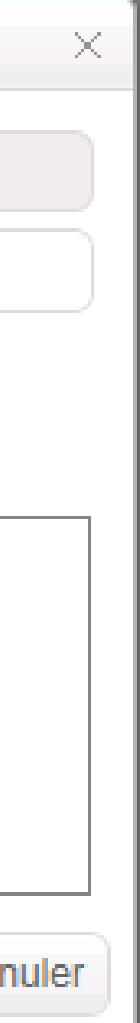

**Attribuez des accès à vos collaborateurs et bénéficiez ainsi d compte multi accès !**

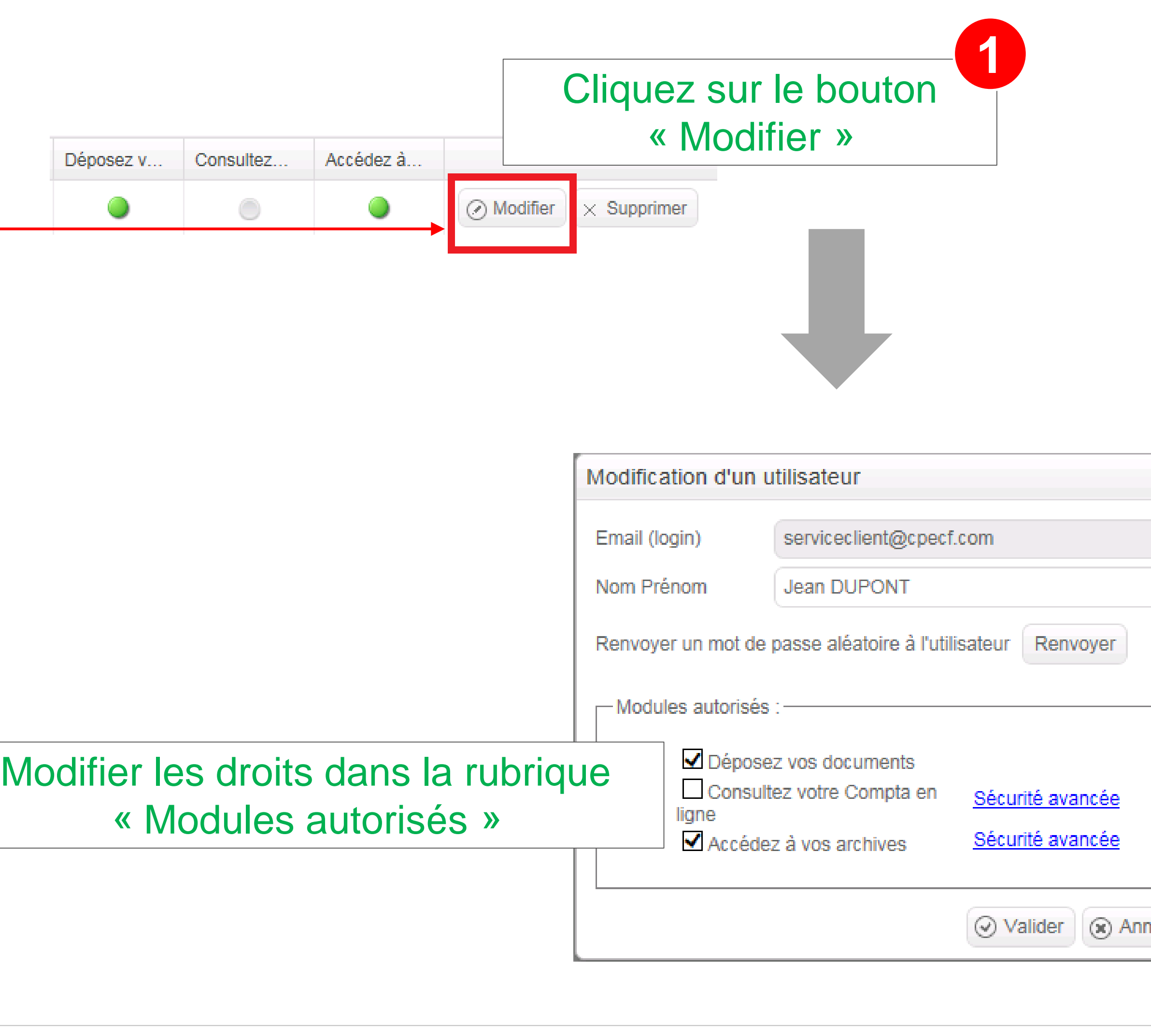

## I. Internet : mode d'emploi 2. Administrez vos accès

#### $\checkmark$  Comment modifier les droits d'un utilisateur?

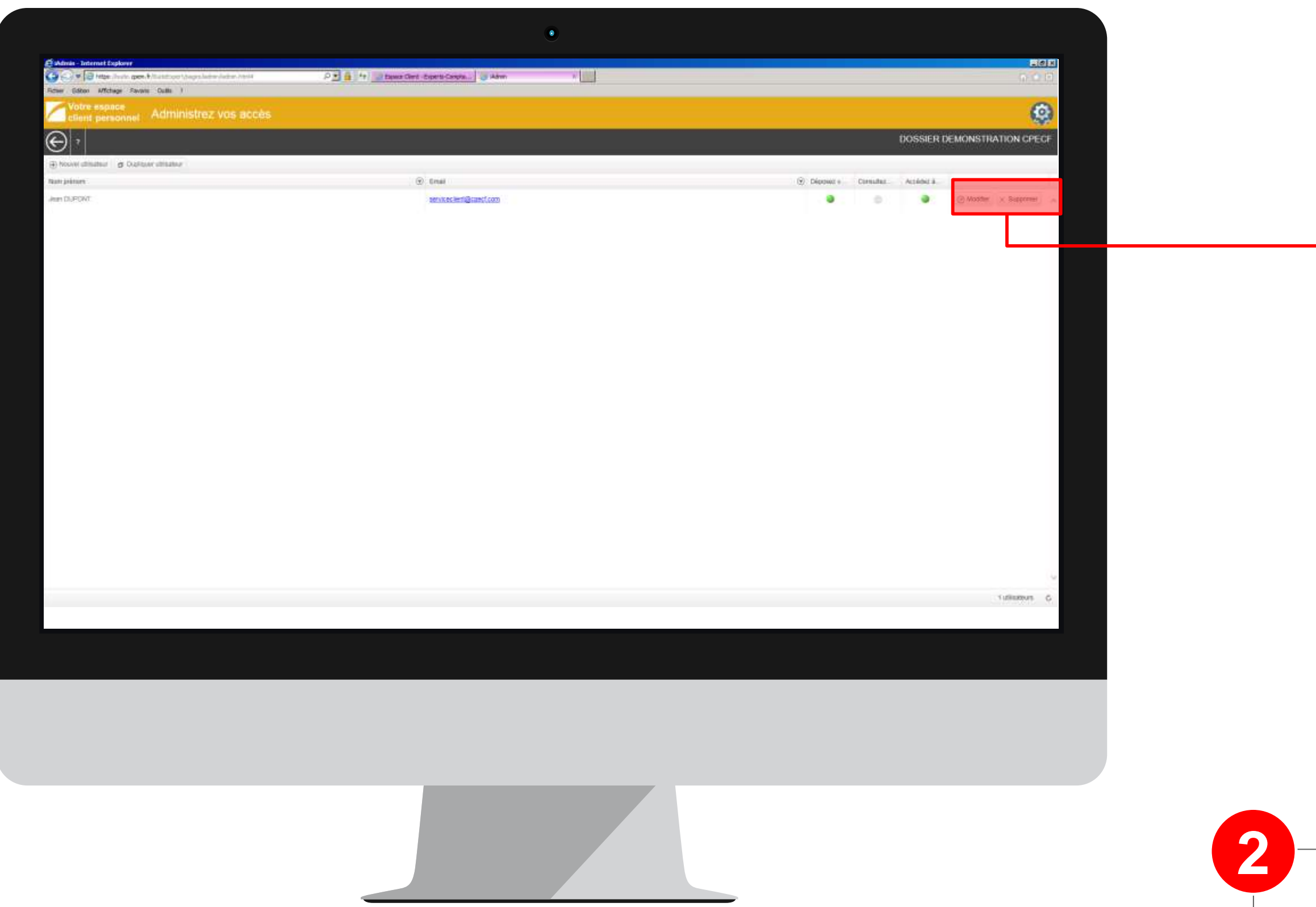

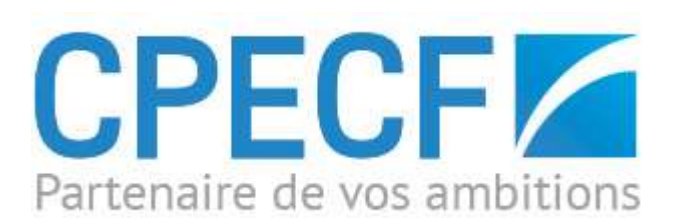

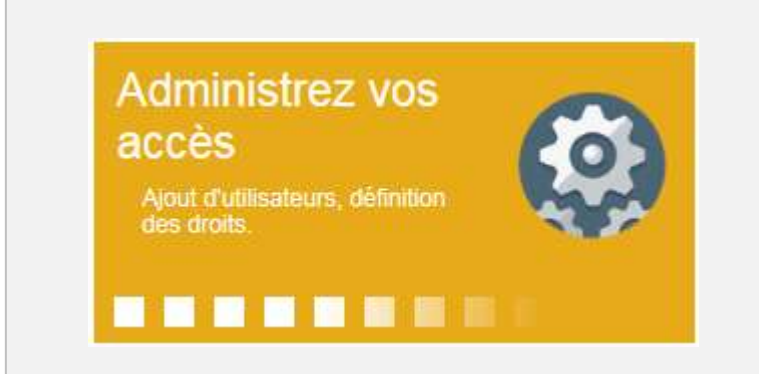

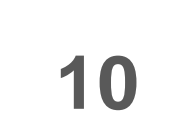

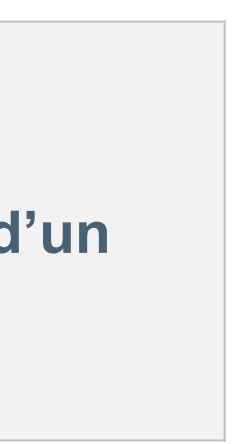

**Attribuez des accès à vos collaborateurs et bénéficiez ainsi d'un compte multi accès !**

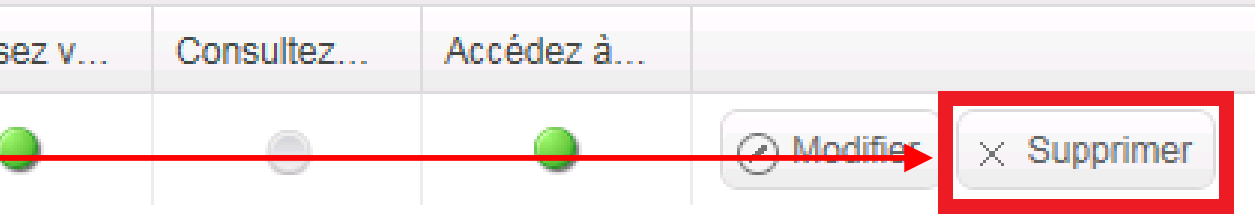

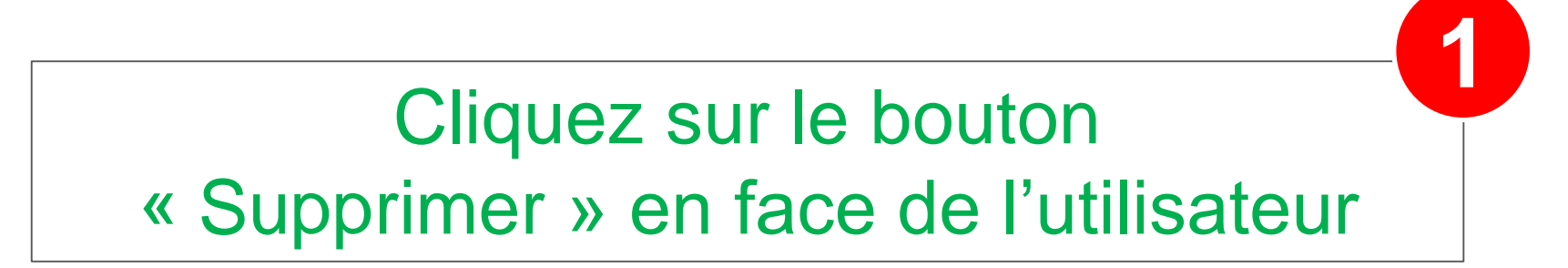

## I. Internet : mode d'emploi 2. Administrez vos accès

#### $\checkmark$  Comment supprimer le compte d'un utilisateur ?

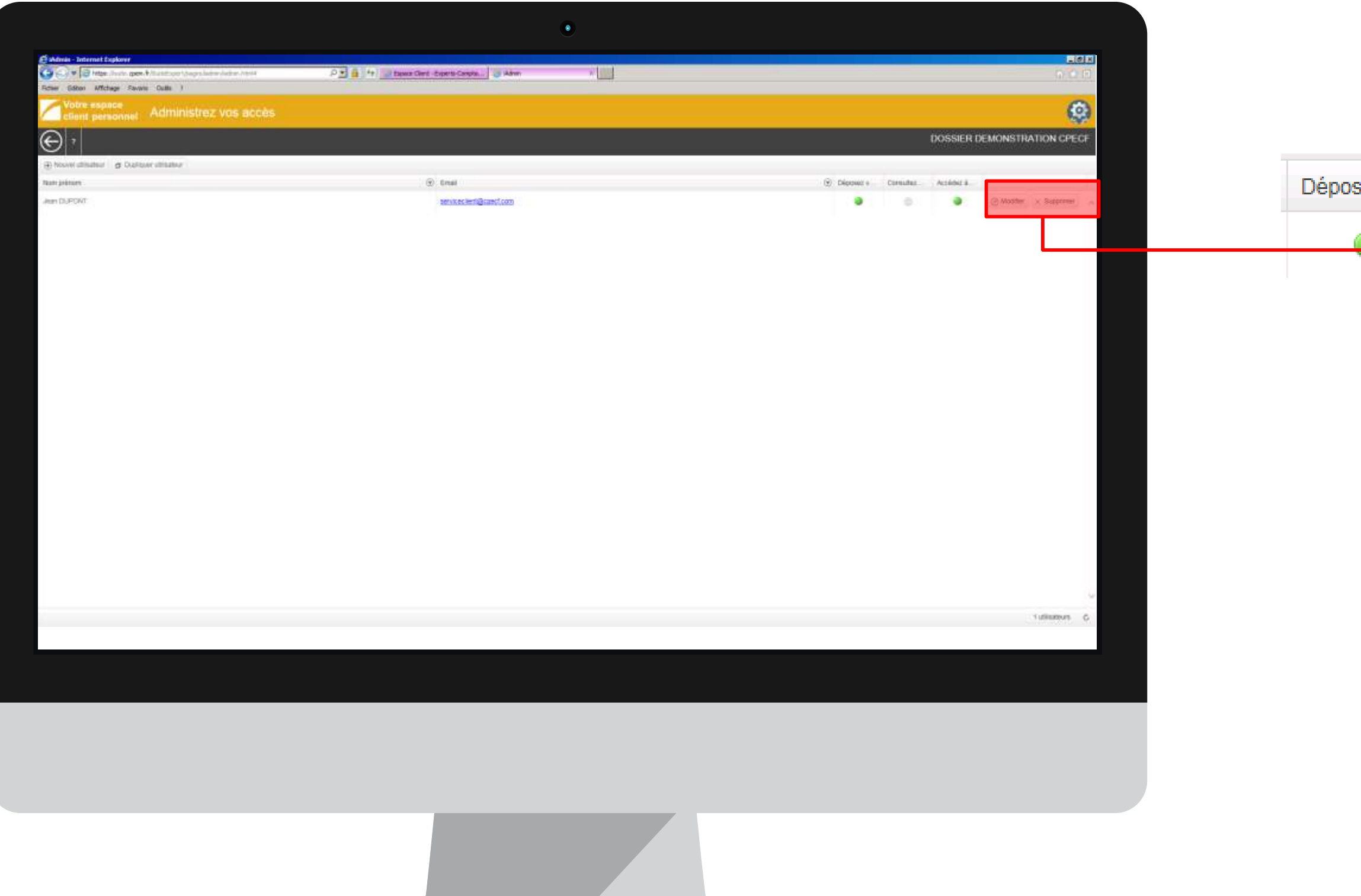

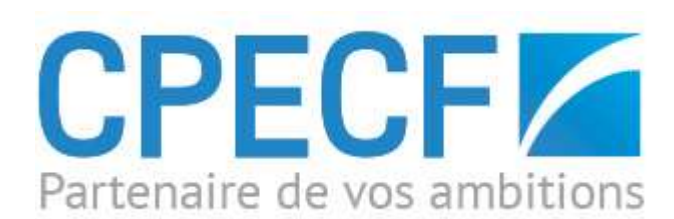

**Contract Contract Contract Contract** 

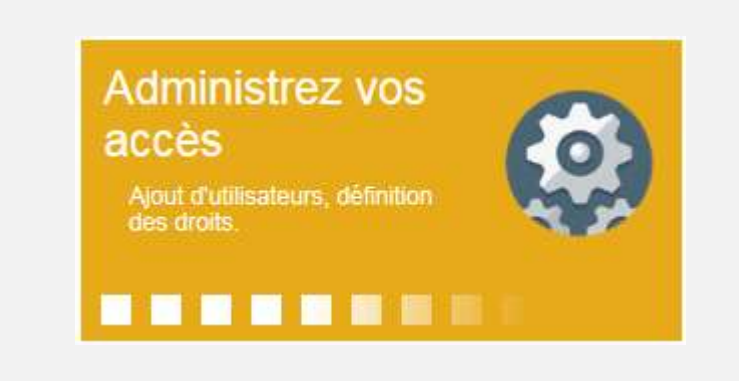

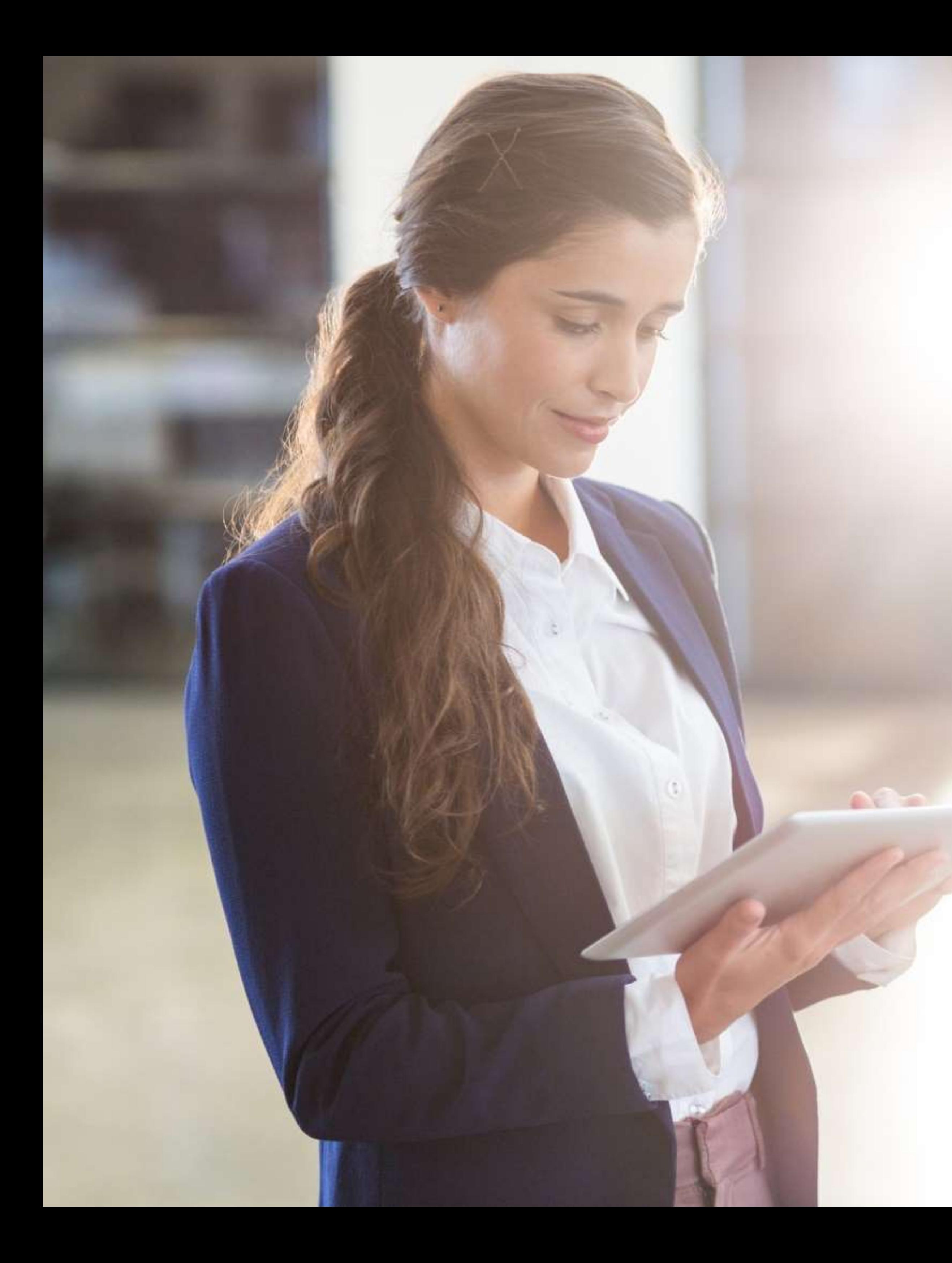

# Transmettez vos documents

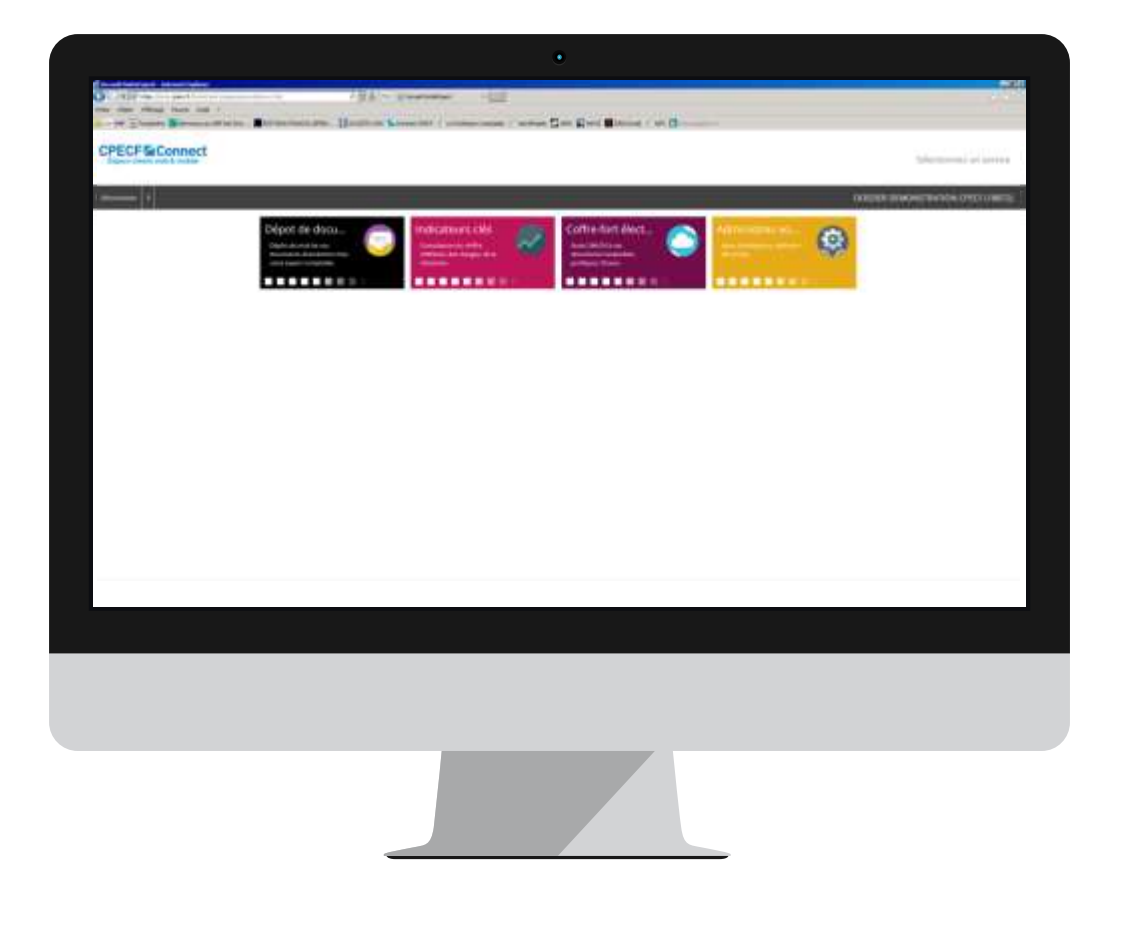

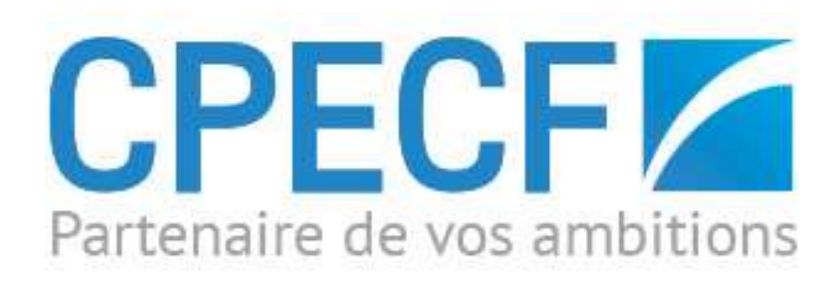

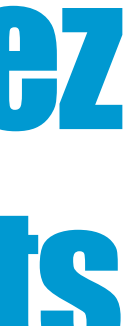

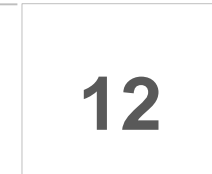

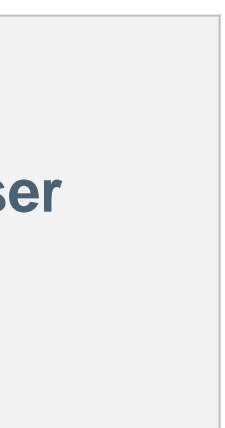

**Ne vous déplacez plus pour déposer vos pièces.**

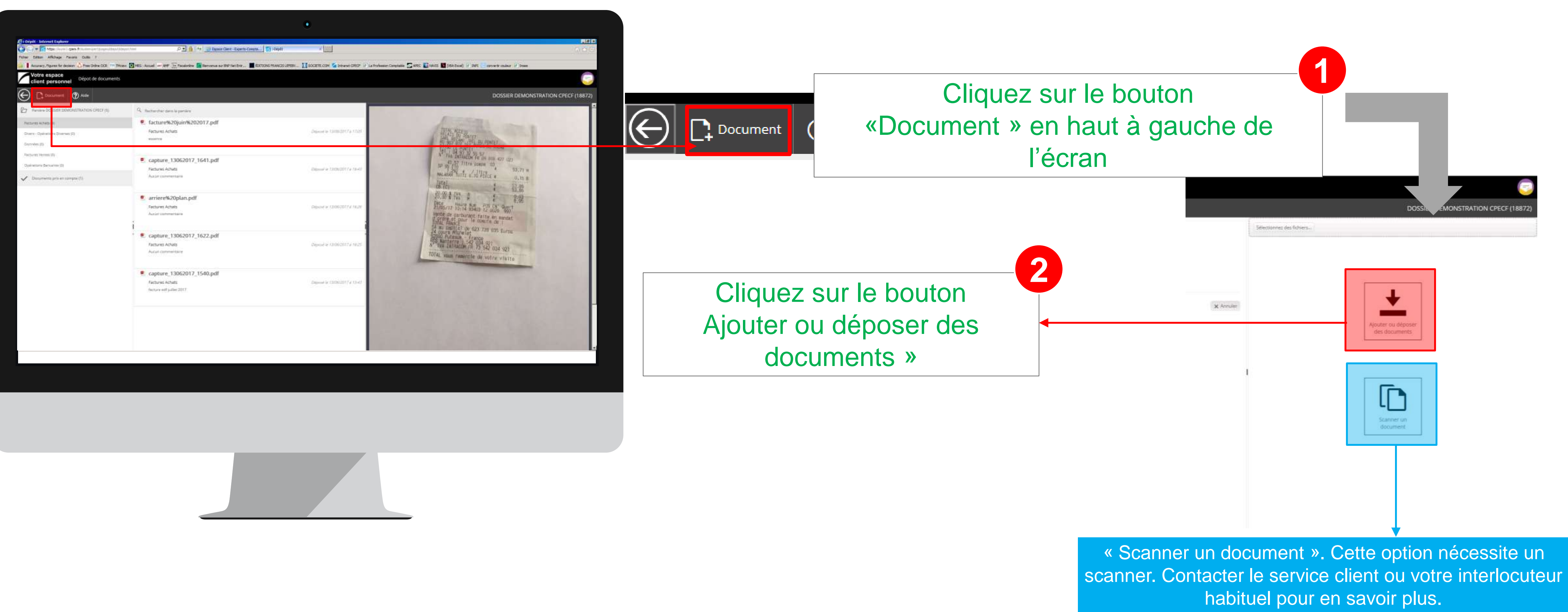

![](_page_11_Picture_3.jpeg)

![](_page_11_Picture_4.jpeg)

experts-comptables commissaires aux comptes juristes & fiscalistes auditeurs auditeurs consultants

![](_page_11_Picture_7.jpeg)

## I. Internet : mode d'emploi 3. Déposez vos documents

#### Comment déposer un document ?

![](_page_12_Picture_14.jpeg)

![](_page_12_Picture_13.jpeg)

**Ne vous déplacez plus pour déposer vos pièces.**

## I. Internet : mode d'emploi 3. Déposez vos documents

#### Comment déposer un document ?

![](_page_12_Picture_2.jpeg)

![](_page_12_Picture_3.jpeg)

![](_page_12_Picture_4.jpeg)

![](_page_12_Picture_7.jpeg)

![](_page_13_Picture_0.jpeg)

# Accédez à vos archives

![](_page_13_Picture_2.jpeg)

![](_page_13_Picture_3.jpeg)

![](_page_13_Picture_4.jpeg)

**15**

![](_page_14_Picture_13.jpeg)

**N'attendez plus l'ouverture du cabinet pour consulter ou obtenir vos documents. Consultez, imprimez 24h/24, 7j/7.**

## I. Internet : mode d'emploi 4. Accédez à vos archives

#### $\checkmark$  Comment visualiser un document?

![](_page_14_Picture_2.jpeg)

![](_page_14_Picture_3.jpeg)

![](_page_14_Picture_4.jpeg)

![](_page_14_Picture_7.jpeg)

![](_page_15_Picture_14.jpeg)

![](_page_15_Picture_2.jpeg)

![](_page_15_Picture_3.jpeg)

![](_page_15_Picture_4.jpeg)

experts-comptables commissaires aux comptes juristes & fiscalistes auditeurs auditeurs consultants

![](_page_15_Picture_7.jpeg)

## I. Internet : mode d'emploi 4. Accédez à vos archives

**17**

![](_page_16_Picture_13.jpeg)

**N'attendez plus l'ouverture du cabinet pour consulter ou obtenir vos documents. Consultez, imprimez 24h/24, 7j/7.**

## I. Internet : mode d'emploi 4. Accédez à vos archives

#### Comment télécharger un document ?

![](_page_16_Picture_2.jpeg)

![](_page_16_Picture_3.jpeg)

![](_page_16_Picture_4.jpeg)

![](_page_16_Picture_7.jpeg)

![](_page_17_Picture_0.jpeg)

# Consultez vos indicateurs clés

![](_page_17_Figure_2.jpeg)

![](_page_17_Picture_3.jpeg)

![](_page_17_Picture_4.jpeg)

**19**

© Tous droits réservés - CPECF

![](_page_18_Picture_13.jpeg)

**Ne vous interrogez plus sur l'état de vos comptes.**

**Consultez vos comptes : indicateurs graphiques, échéanciers, …**

![](_page_18_Picture_105.jpeg)

## I. Internet : mode d'emploi 5. Consultez vos indicateurs clés

![](_page_18_Figure_1.jpeg)

![](_page_18_Picture_2.jpeg)

![](_page_18_Picture_5.jpeg)

# II. Smartphone & Tablette : mode d'emploi

CPECF/ connect

Espace clients web & mobile

![](_page_20_Picture_0.jpeg)

# II. Smartphone & Tablette : Mode d'emploi

![](_page_20_Picture_2.jpeg)

![](_page_20_Picture_3.jpeg)

![](_page_20_Figure_4.jpeg)

![](_page_20_Picture_19.jpeg)

![](_page_21_Picture_11.jpeg)

![](_page_21_Picture_10.jpeg)

*\* Nous utilisons un smartphone Apple (Iphone 6) pour nos illustrations*

![](_page_21_Picture_3.jpeg)

#### II. Smartphone & Tablette : mode d'emploi App Store 1. Télécharger l'application mobile depuis votre App Store ou Google Play

![](_page_21_Picture_1.jpeg)

![](_page_22_Picture_13.jpeg)

*\* Nous utilisons un smartphone Apple (Iphone 6) pour nos illustrations*

![](_page_22_Picture_3.jpeg)

![](_page_22_Picture_6.jpeg)

## 2. Ouvrir l'application mobile II. Smartphone & Tablette : mode d'emploi

![](_page_22_Picture_1.jpeg)

![](_page_22_Picture_7.jpeg)

![](_page_22_Picture_8.jpeg)

![](_page_23_Picture_14.jpeg)

 $*9$ % $-$ 

 $10:53$ 

*\* Nous utilisons un smartphone Apple (Iphone 6) pour nos illustrations*

![](_page_23_Picture_4.jpeg)

experts-comptables commissaires aux comptes juristes & fiscalistes auditeurs auditeurs consultants

#### **Renseignez vos codes d'accès**

![](_page_23_Picture_1.jpeg)

## 3. Se connecter depuis l'application mobile II. Smartphone & Tablette : mode d'emploi

Pas encore de codes d'accès ? Demandez l'activation de votre espace dédié à votre interlocuteur habituel

![](_page_23_Picture_12.jpeg)

![](_page_23_Picture_13.jpeg)

![](_page_24_Picture_13.jpeg)

![](_page_24_Picture_11.jpeg)

![](_page_24_Picture_12.jpeg)

#### *\* Nous utilisons un smartphone Apple (Iphone 6) pour nos illustrations*

![](_page_24_Picture_4.jpeg)

experts-comptables commissaires aux comptes juristes & fiscalistes auditeurs auditeurs consultants

# 4. Sélectionnez un des services disponibles II. Smartphone & Tablette : mode d'emploi

![](_page_24_Picture_1.jpeg)

### Une application mobile pensée pour votre confort

![](_page_25_Picture_0.jpeg)

![](_page_25_Picture_1.jpeg)

# II. Déposez vos documents

![](_page_25_Figure_3.jpeg)

Google Drive

![](_page_25_Picture_4.jpeg)

![](_page_25_Picture_5.jpeg)

![](_page_25_Picture_6.jpeg)

![](_page_25_Picture_7.jpeg)

![](_page_26_Picture_16.jpeg)

![](_page_26_Picture_15.jpeg)

*\* Nous utilisons un smartphone Apple (Iphone 6) pour nos illustrations*

![](_page_26_Picture_3.jpeg)

![](_page_26_Picture_6.jpeg)

![](_page_26_Picture_7.jpeg)

#### Déposez vos documents

Dépôt sécurisé de vos documents directement chez votre expert-comptable.

## II. Smartphone & Tablette : mode d'emploi 5. Déposez vos documents

![](_page_26_Picture_1.jpeg)

![](_page_26_Figure_10.jpeg)

![](_page_27_Picture_15.jpeg)

![](_page_27_Picture_14.jpeg)

*\* Nous utilisons un smartphone Apple (Iphone 6) pour nos illustrations*

![](_page_27_Picture_3.jpeg)

![](_page_27_Picture_6.jpeg)

![](_page_27_Picture_7.jpeg)

#### Déposez vos documents

Dépôt sécurisé de vos documents directement chez votre expert-comptable.

## 6. Gestion des paramètres II. Smartphone & Tablette : mode d'emploi

![](_page_27_Picture_1.jpeg)

![](_page_28_Picture_14.jpeg)

![](_page_28_Picture_13.jpeg)

 $\mathcal{L}$ 

*\* Nous utilisons un smartphone Apple (Iphone 6) pour nos illustrations*

![](_page_28_Picture_3.jpeg)

experts-comptables commissaires aux comptes juristes & fiscalistes auditeurs auditeurs consultants

![](_page_28_Picture_6.jpeg)

![](_page_28_Picture_7.jpeg)

#### Accédez à vos archives

Accès 24h/24 à vos documents comptables, juridiques, fiscaux.

## II. Smartphone & Tablette : mode d'emploi 7. Accédez à vos archives

![](_page_28_Figure_1.jpeg)

![](_page_29_Picture_14.jpeg)

![](_page_29_Picture_13.jpeg)

*\* Nous utilisons un smartphone Apple (Iphone 6) pour nos illustrations*

![](_page_29_Picture_3.jpeg)

experts-comptables commissaires aux comptes juristes & fiscalistes auditeurs auditeurs consultants

![](_page_29_Picture_6.jpeg)

![](_page_29_Picture_7.jpeg)

Indicateurs clés Consultation du chiffre d'affaires, des char...

## II. Smartphone & Tablette : mode d'emploi 8. Consultez vos indicateurs clés

![](_page_29_Figure_1.jpeg)

![](_page_30_Picture_15.jpeg)

![](_page_30_Picture_14.jpeg)

 $\rightarrow$ 

*\* Nous utilisons un smartphone Apple (Iphone 6) pour nos illustrations*

![](_page_30_Picture_3.jpeg)

![](_page_30_Picture_6.jpeg)

![](_page_30_Picture_7.jpeg)

Indicateurs clés Consultation du chiffre d'affaires, des char...

## II. Smartphone & Tablette : mode d'emploi 8. Consultez vos indicateurs clés

![](_page_30_Figure_1.jpeg)

![](_page_30_Picture_109.jpeg)